# 目录

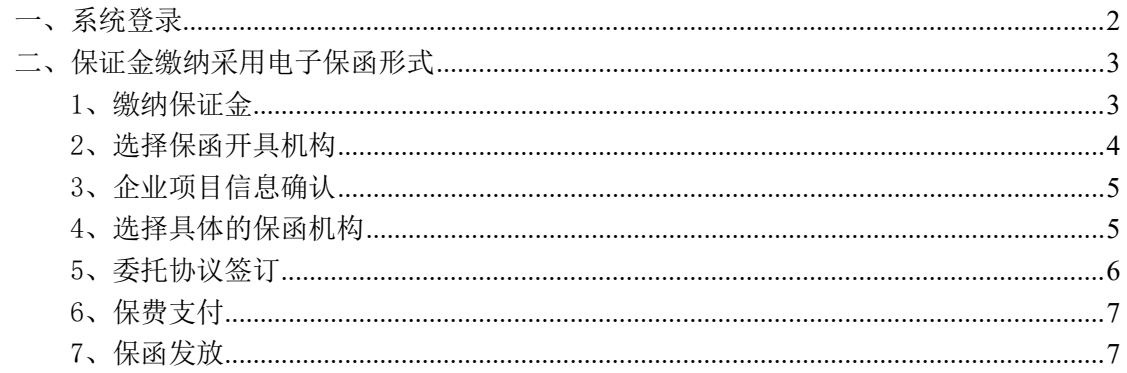

## 一、系统登录

双击打开浏览器,输入 http://new.xacin.com.cn:7092/,进入到西安市公 共资源交易中心工程建设交易平台,点击右侧"投标人"进入西安市公共资源交 易中心工程建设交易系统—投标人登录入口。

跳转页面后,点击 CA 锁登录,使用 CA 锁进行登录,输入密码后进入系统。(如 新企业注册请查看新企业入库操作指南)注: 每次登陆系统均提示西安市公共资 源交易中心进场承诺书。

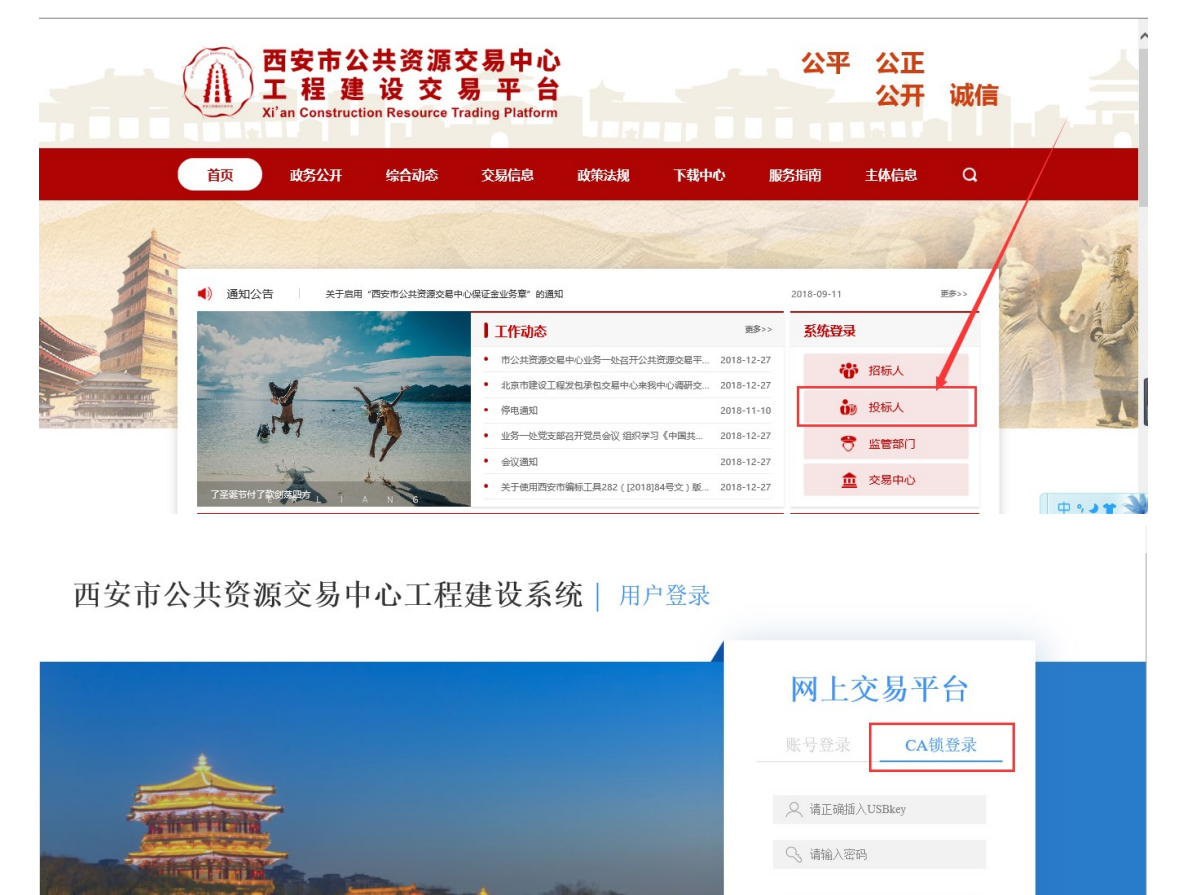

还没有帐号? 立即注册>>

公正 公开 诚信

小平

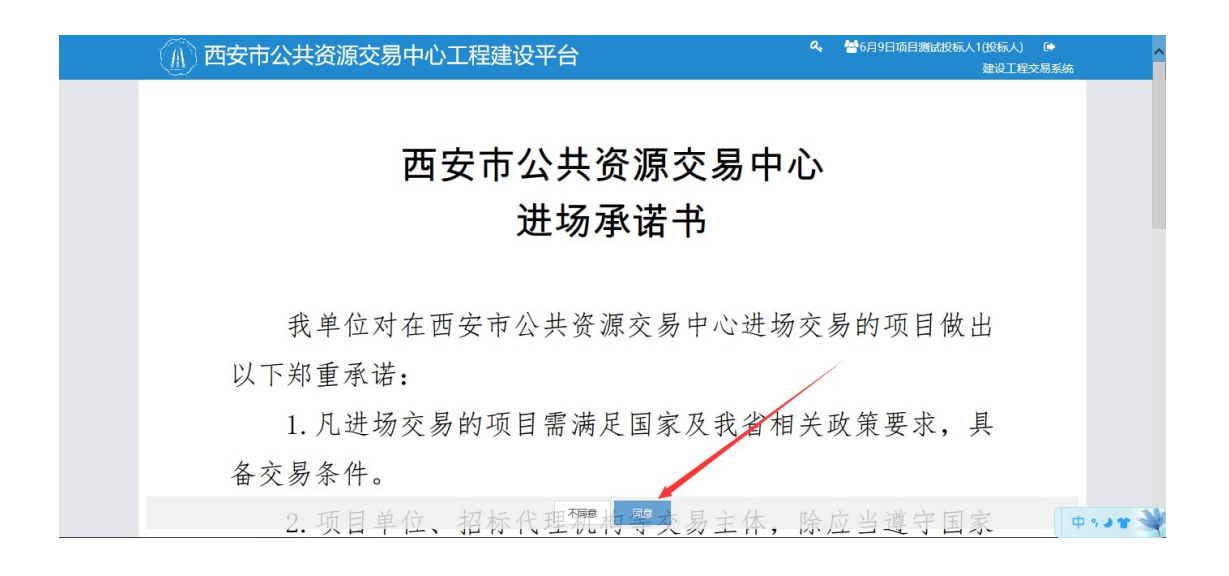

### 二、保证金缴纳采用电子保函形式

1、缴纳保证金

依次点击进入建设工程交易系统-我要投标-我的投标项目列表,在招标项目 中找到需要缴纳保证金的项目,点击【缴纳】按钮,如下图所示:

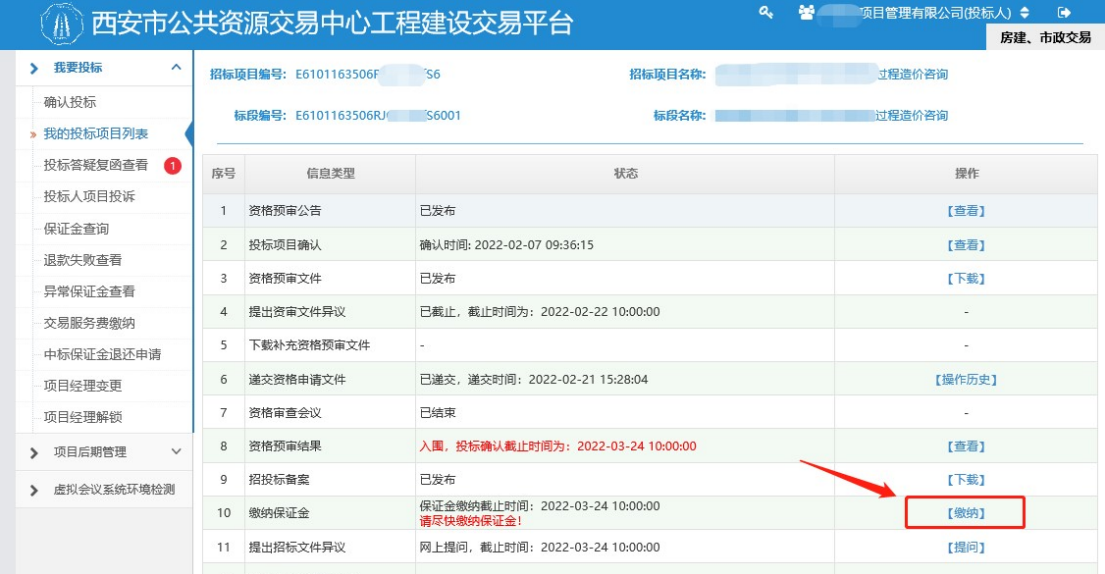

在保证金缴纳方式中选择【电子保函】,如下图所示:

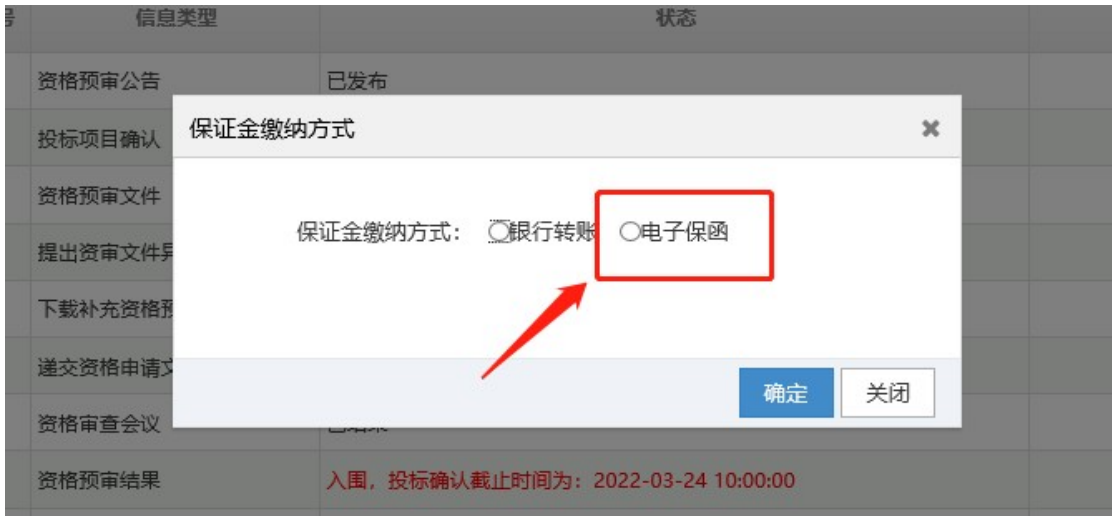

2、选择保函开具机构

根据需要选择相应的保函开具机构,点击【下一步】,跳转到第三方保函机 构进行操作。

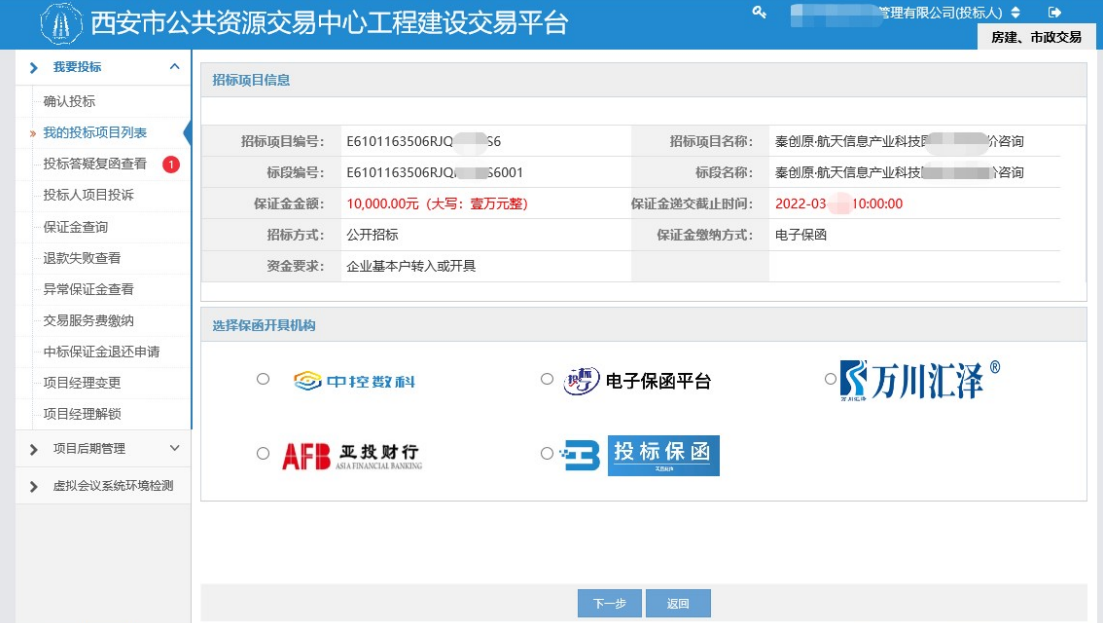

## 3、企业项目信息确认

#### 投标人对项目信息进行确认:

#### 企业项目信息确认

① 确认并补充企业必填信息, 上传投标文件, 点击下一步跳转到机构选择;

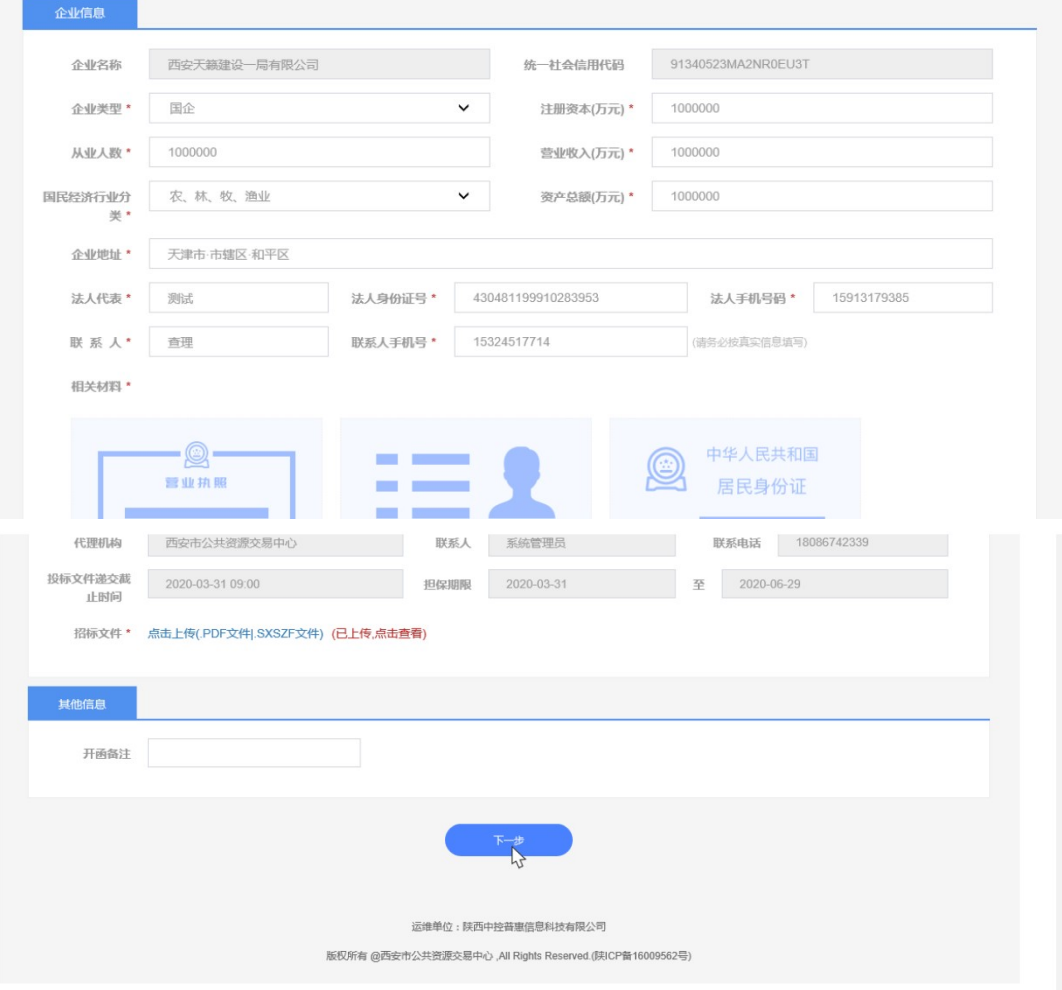

## 4、选择具体的保函机构

选择相应的机构:

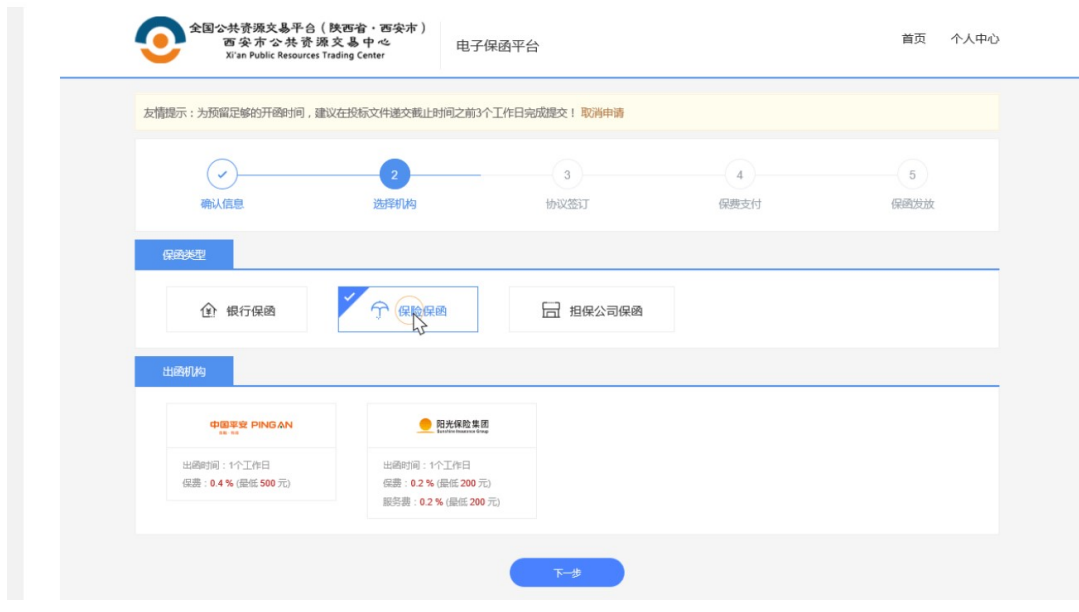

5、委托协议签订

签订委托协议,如下图所示:

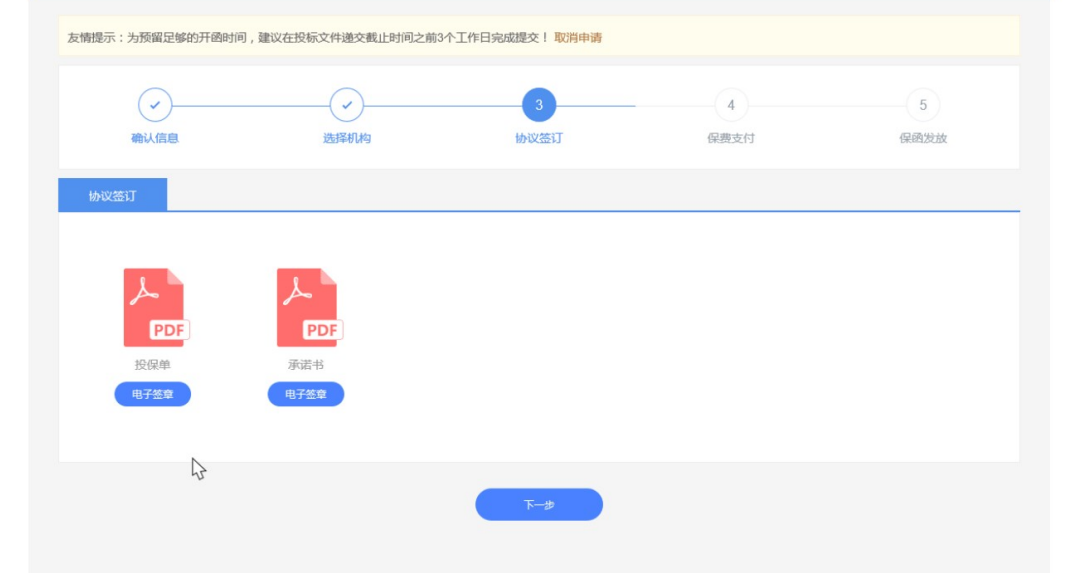

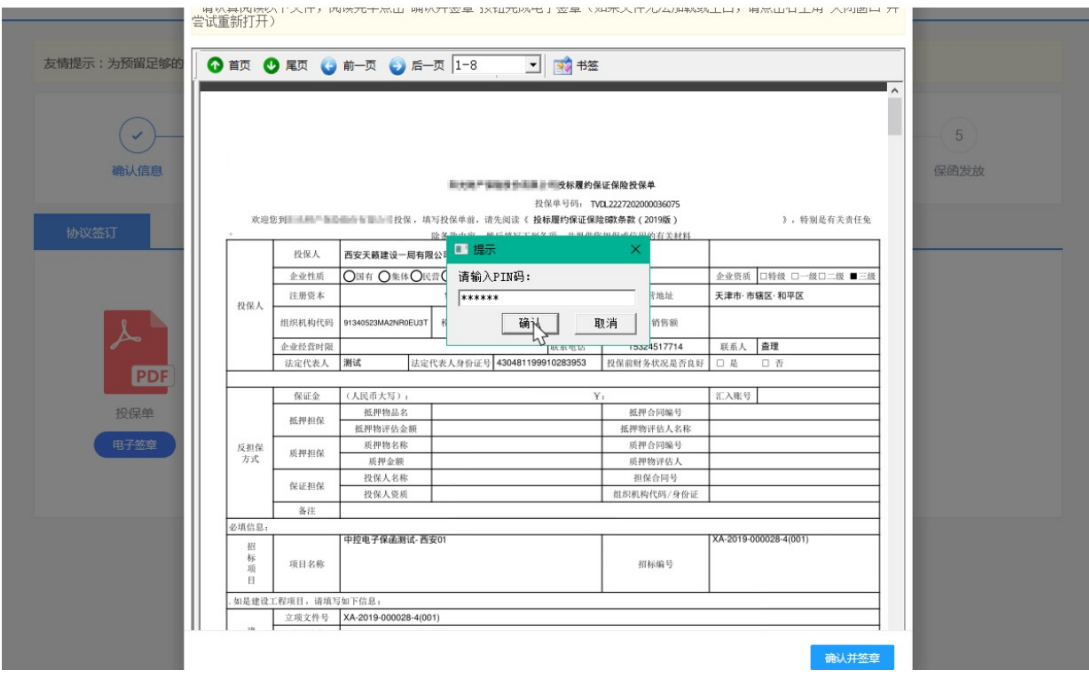

6、保费支付

选择相应的支付方式进行保费的支付:

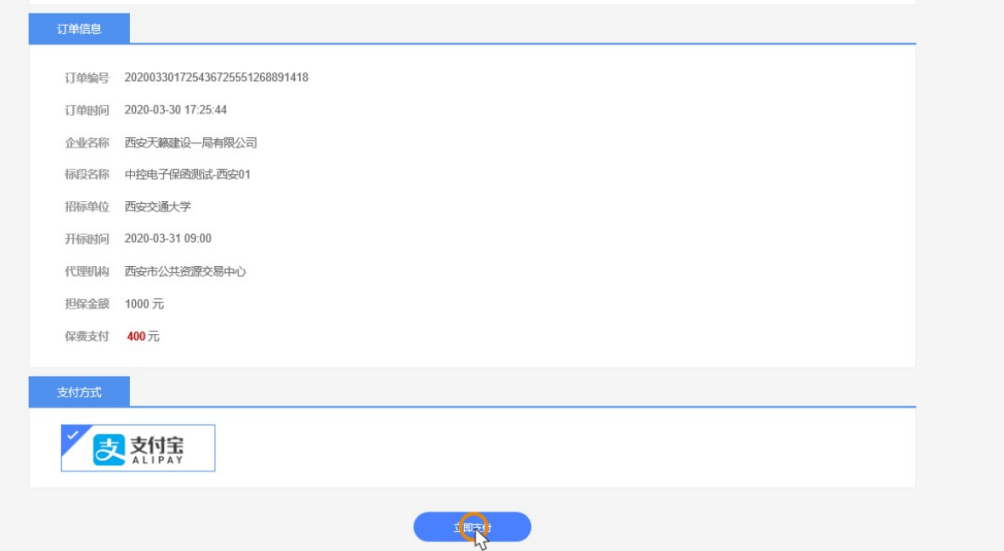

## 7、保函发放

对投标人开具的保函进行发放,可以在项目的保证金环节进行查看

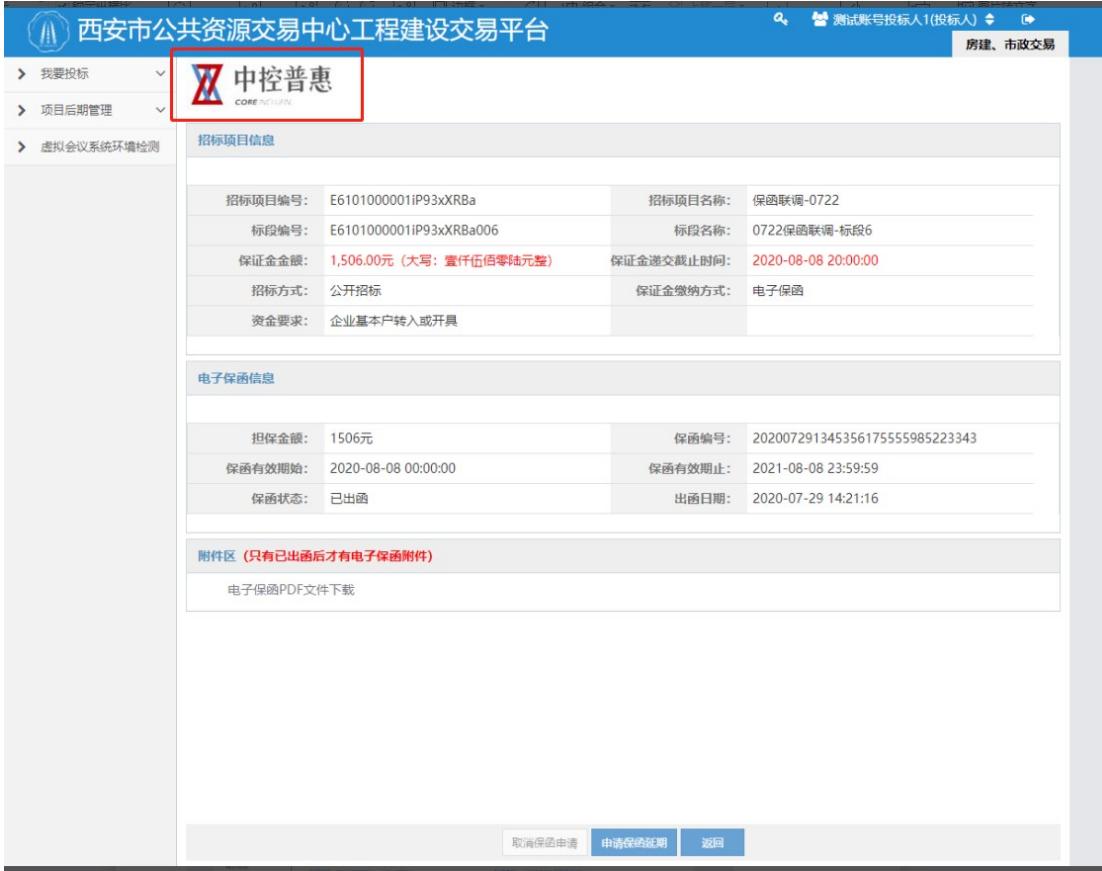